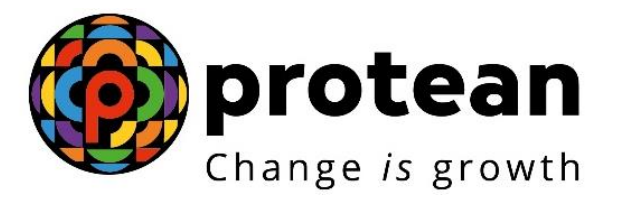

## **Protean eGov Technologies Limited**

# **STANDARD OPERATING PROCEDURE (SOP)**

**Online Processing of Partial (Conditional) Withdrawal Request by Nodal Office / POP**

© 2022 Protean eGov Technologies Limited, All rights reserved. Property of Protean eGov Technologies Limited.

No part of this document may be reproduced or transmitted in any form or by any means, electronic or mechanical, including photocopying or recording, for any purpose, without the express written consent of Protean eGov Technologies Limited.

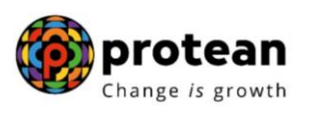

## **Index**

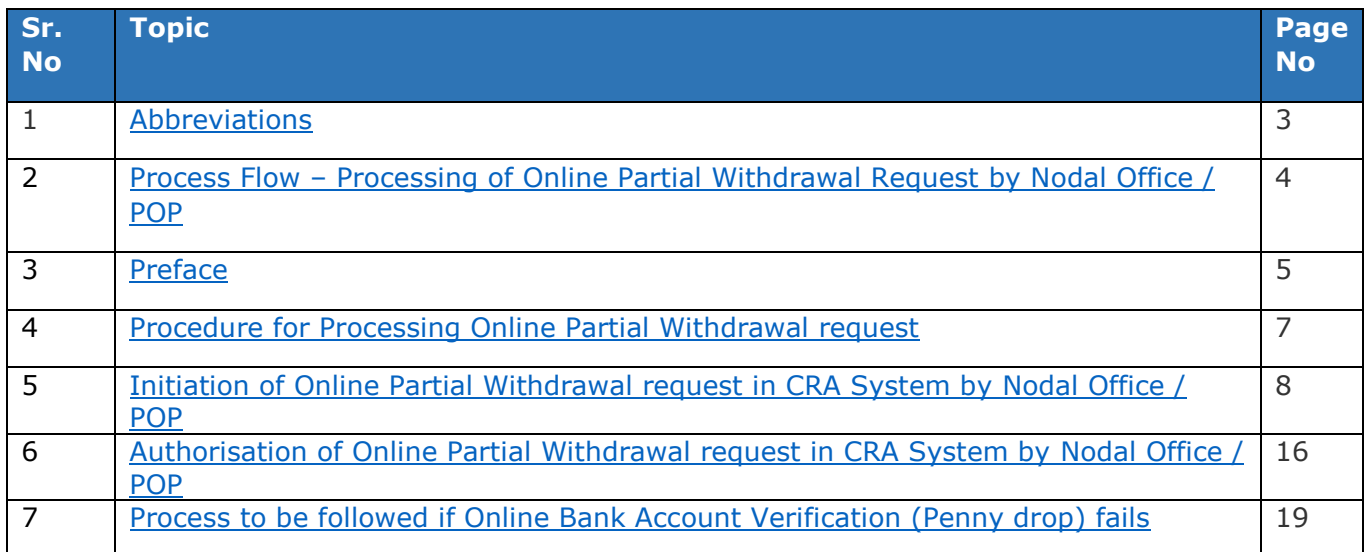

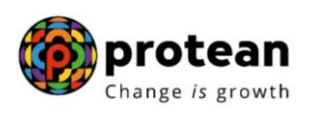

## <span id="page-2-0"></span>**1. Abbreviations**

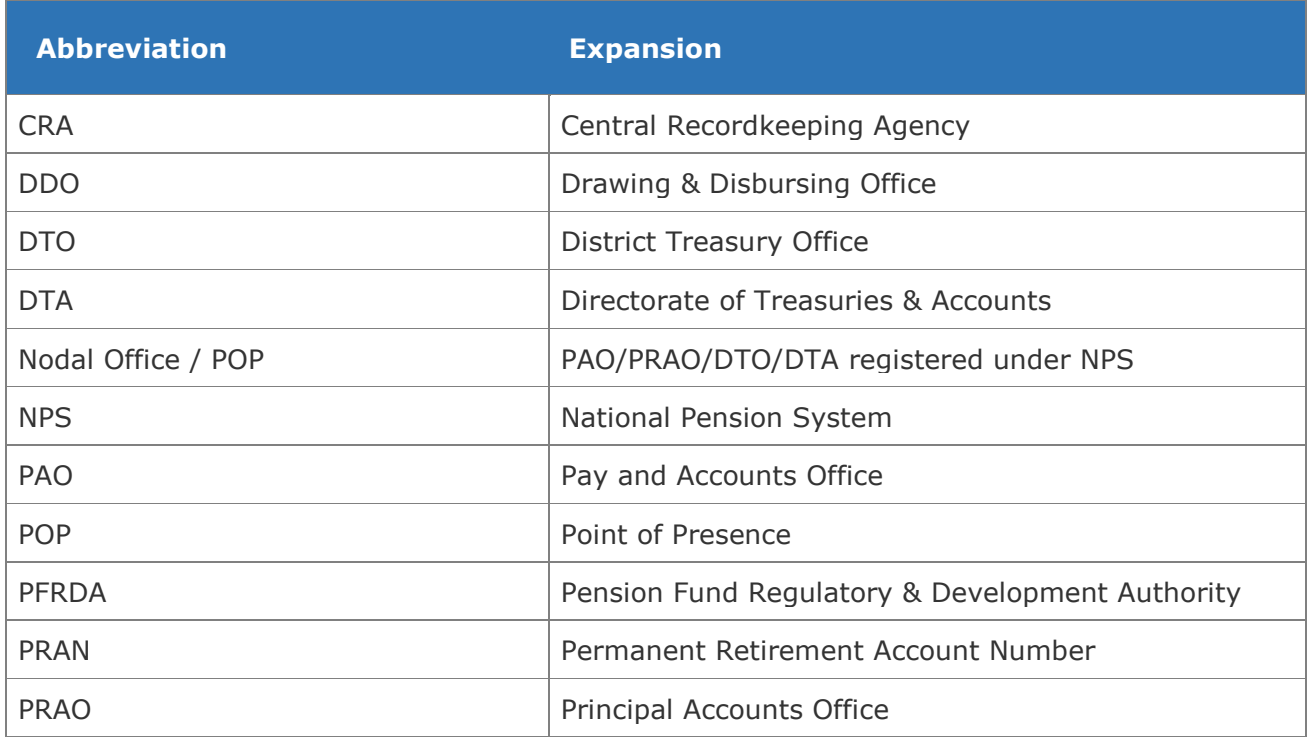

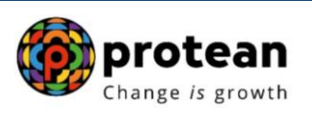

## <span id="page-3-0"></span>**2. Process Flow – Processing of Online Partial Withdrawal Request**

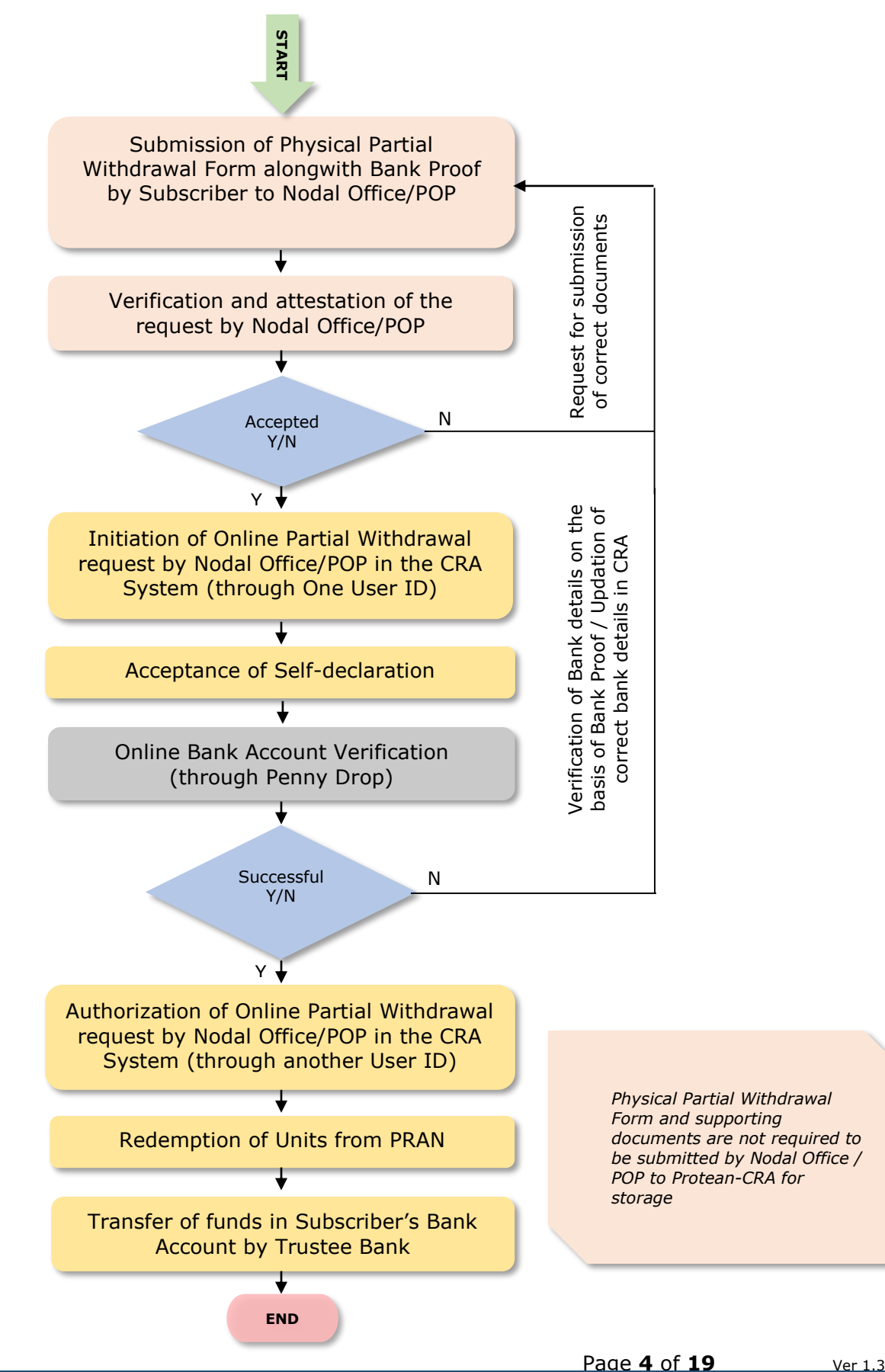

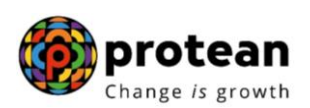

## <span id="page-4-0"></span>**3. Preface:**

As per Pension Fund Regulatory and Development Authority (PFRDA) Exit Regulations, 2015 & amendments thereto, a Subscriber can opt for Partial Withdrawal of accumulated pension wealth, not exceeding 25% of contributions made by him/her and excluding contributions made by employer, if any at any time before exit from National Pension System (NPS).

The details regarding purpose of Partial Withdrawal, the related conditions are provided below:

#### **Purposes:**

Subscriber can opt for Partial Withdrawal for below mentioned Purposes:

- A) For higher education of his/her children including a legally adopted child.
- B) For the marriage of his or her children, including a legally adopted child.
- C) For treatment of specified illness: For Subscriber, his legally wedded spouse, children including a legally adopted child or dependent parents suffer from any specified illness, which shall comprise of hospitalization and treatment in respect of the following diseases.
	- I. Cancer
	- II. Kidney failure
	- III. Primary Pulmonary arterial hypertension
	- IV. Multiple sclerosis
	- V. Major Organ Transplant
	- VI. Coronary artery bypasses graft
	- VII. Aorta Graft surgery
	- VIII. Heart value surgery
		- IX. Stroke
		- X. Myocardial infection
		- XI. Coma
	- XII. Total Blindness
	- XIII. Paralysis
	- XIV. Accident of serious/life threatening nature
	- XV. COVID-19
- D) For the purchase or construction of a residential house or flat in his or her own name or in a joint name with his or her legally wedded spouse. In case the Subscriber already owns either individually or in the joint name a residential house or flat, other than ancestral property no withdrawal under these regulations shall be permitted.
- E) To meet medical and incidental expenses arising out of the disability or incapacitation suffered by the Subscriber.
- F) For Skill development/re-skilling or any other self-development activities.
- G) For Establishment of own venture or any start-up (Only for 'All Citizens' Sector Subscribers).

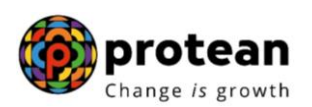

#### **Conditions:**

Subscriber can opt for Partial Withdrawal as per below mentioned Conditions:

- 1) The Subscriber shall have been in the NPS at least for the period of **three years** from the date of his or her Joining (in case of Govt. & Corporate Subscribers)/date of PRAN generation (in case of 'All Citizens' sector).
- 2) The Subscriber shall be allowed to withdraw only a maximum of **three times** during the entire tenure of subscription.
- 3) The Subscriber can opt for withdrawal **not exceeding 25%** of contributions made by him/her.

#### **Documents:**

As per PFRDA Circular (CIR No. PFRDA/2021/3/SUP-ASP/3) dated January 14, 2021 on Ease of Partial withdrawal of NPS Subscribers through self – declaration, the Partial Withdrawal Requests will be processed on the basis of Self-declaration provided by Subscriber for reason of partial withdrawal.

No supporting documents (w.r.t. stated withdrawal reason) are required to be submitted by the Subscriber for availing Partial Withdrawal. **The Subscriber is required to accept the ''Self declaration'' for Partial Withdrawal which is provided in Withdrawal Form / in online partial withdrawal request as part of - Declaration by the Subscriber.** 

*Bank Details are non-editable at the time of initiation of Partial Withdrawal request. If bank details are incorrect/not available or If Subscriber wishes to update any other Bank Account details, then the Subscriber has an option to update the same online in CRA system (www.cransdl. com) or submit Form S2 – Subscriber details change Form to associated Nodal Office / Point of Presence (POP) and then initiate Withdrawal request.*

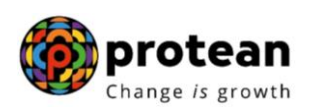

#### <span id="page-6-0"></span>**4. Procedure for Processing Online Partial Withdrawal request**

The Subscribers registered in the CRA system have an option to initiate online Partial Withdrawal Request in the CRA system (with self-declaration) and submit the same through OTP Authentication / eSign. **The Standard Operating Procedure (SOP) for initiation of Partial withdrawal request by Subscriber is available on CRA Website [\(www.npscra.nsdl.co.in\)](http://www.npscra.nsdl.co.in/).**

If OTP Authentication / eSign is not possible or the Subscriber is not able to initiate online Partial Withdrawal request in CRA system for any reason, then the Subscriber is required to submit physical Partial Withdrawal Form (with self-declaration) to the associated Nodal Office / POP. In such case, the Nodal Office / POP will process the request in the CRA System.

#### **Pre-requisite for Partial Withdrawal if request is initiated by Nodal Office / POP:**

- Subscriber should have fulfilled the conditions for Partial Withdrawal as per PFRDA guidelines as mentioned above.
- Bank Account details of the Subscriber are updated in his/her NPS account. The Bank of the Subscriber should be empaneled for Online Bank Account Verification. Also, the Subscriber needs to be the First Account Holder of the Bank Account.
- The dully filled-up Partial Withdrawal Form is submitted by Subscriber. The Subscriber has accepted self-declaration for reason of withdrawal and submitted copy of Bank Proof for Bank Account registered in CRA.

#### **Brief Steps – Processing of online Partial Withdrawal request by Nodal Office / POP:**

- Verification & Attestation of Physical Partial Withdrawal Form & Bank Account Proof by Nodal Office / POP.
- Initiation of request by Nodal Office / POP in the CRA System through One User ID.
- Acceptance of the Self-Declaration for reason of Partial Withdrawal.
- At the time of initiation of request, the name and Bank Account of the Subscriber (registered in CRA) will be verified through online Bank Account Verification (Penny drop facility). *Online Bank Account Verification (Penny drop) charges of Rs. 1.80 + Taxes will be applicable for every penny drop attempt. These charges will be recovered through unit deduction from Subscriber's NPS Account.*
- Authorization of request by Nodal Office / POP in the CRA system through another User ID.
- No Supporting Documents (w.r.t. stated withdrawal reason) are required to be submitted to the associated Nodal Office / POP by Subscriber.
- **Physical Partial Withdrawal Form and supporting documents are not required to be submitted by Nodal Office / POP to Protean-CRA for storage.**

The detailed procedure to be followed by the Nodal Office / POPs for processing Online **Partial Withdrawal** requests in the CRA system is provided below:

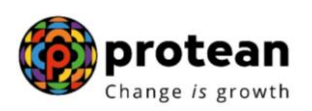

## <span id="page-7-0"></span>**5. Steps to initiate Online Partial Withdrawal request in CRA System by Nodal Office / POP**

Nodal Office / POP User needs to access CRA System [www.cra-nsdl.com](http://www.cra-nsdl.com/) using one User ID & Password as given below in **Figure 1.** In case of POP, it will be DSC based login.

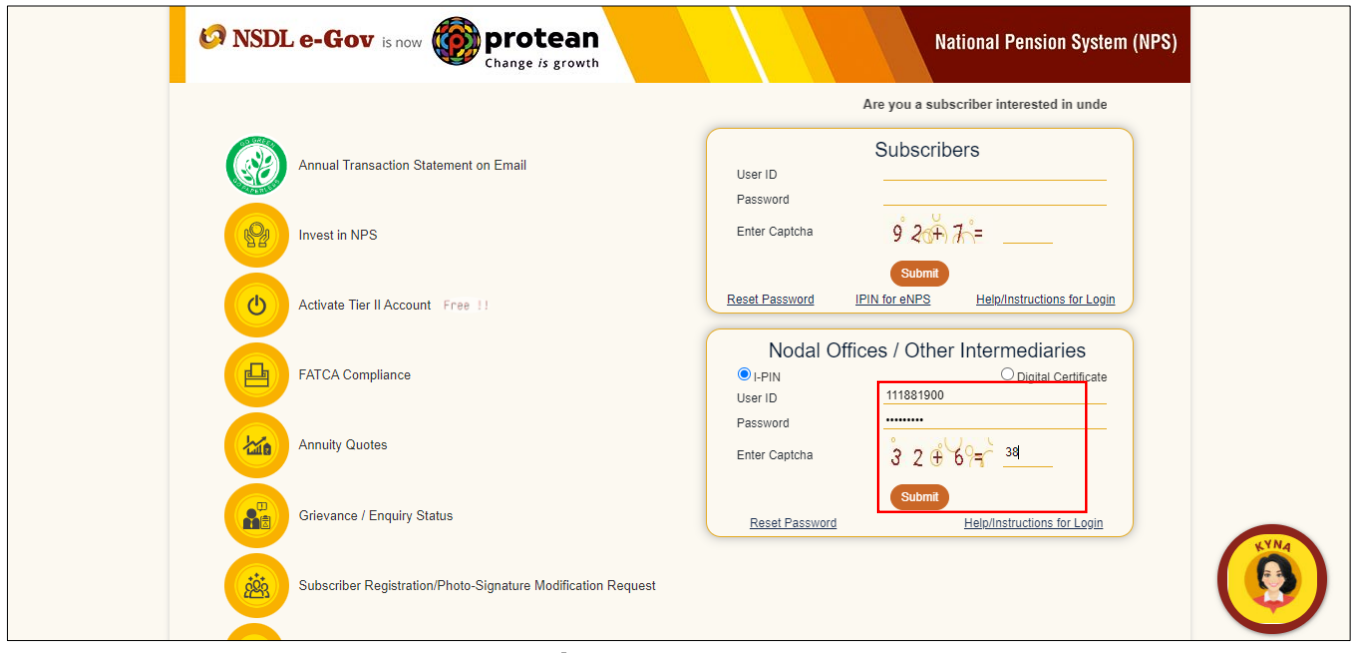

**Figure 1**

User needs to click on menu "**Transaction**" and select sub menu "**Initiate Conditional Withdrawal**" as given below in **Figure 2**.

| <b>O NSDL e-Gov</b> is now<br>protean<br><b>National Pension System (NPS)</b><br>Change is growth |                                                                                                    |                                    |  |  |  |  |
|---------------------------------------------------------------------------------------------------|----------------------------------------------------------------------------------------------------|------------------------------------|--|--|--|--|
|                                                                                                   | Welcome Principal Accounts Office-111881900<br>18-Jun-2022<br><b>Navigate to NPSCAN</b>                                                                                                    | Home   Logout                      |  |  |  |  |
| <b>Transaction</b>                                                                                | <b>Additional Reports (New)</b><br><b>Authorize Request</b><br>Grievance<br><b>User Maintenance</b><br><b>Views</b><br><b>Reports</b><br><b>Master Download</b><br><b>Subscriber Deactivation / Reactivation</b><br><b>Security</b><br><b>Dashboard</b> |                                    |  |  |  |  |
| <b>Scheme Preference</b><br>Change                                                                | dal Offices Upload<br><b>Error Rectification Module</b><br><b>Exit Withdrawal Request</b><br><b>Recruitment Monitoring</b><br><b>Knowledge Centre</b>                                                                                                   |                                    |  |  |  |  |
| <b>Authorize Transaction</b>                                                                      |                                                                                                    |                                    |  |  |  |  |
| <b>Tier-2 Activation</b>                                                                          |                                                                                                    |                                    |  |  |  |  |
| <b>Update Subscriber Tier-2</b><br><b>Details</b>                                                 |                                                                                                    |                                    |  |  |  |  |
| <b>Subscriber Shifting</b>                                                                        | Welcome to Central Recordkeeping Agency                                                                                                    |                                    |  |  |  |  |
| <b>Authorize Subscriber</b><br>Shifting                                                           |                                                                                                    |                                    |  |  |  |  |
| Authorize DDO Shift<br>Request                                                                    | Click here to view list of Exit Claim IDs awaiting any action                                                                                                    |                                    |  |  |  |  |
| <b>DDO Shifting Request</b><br><b>Status View</b>                                                 | Subscriber is required to purchase the annuity at the time of Exit. To view annuity quotes, please click here View Annuity Quotes                                                                                                    |                                    |  |  |  |  |
| Initiate Conditional<br>Withdrawal                                                                | Subscriber Registration Form (CSRF) will be effective from Dec 1, 2017. Ensure that existing CSRF (in circulation) should reach CRA-FC by Nov 27, 2017 to avoid rejections                                                                              |                                    |  |  |  |  |
| Verify Conditional<br><b>Withdrawal Request</b>                                                   | Information regarding online submission of FATCA Self-Certification in Subscribers login may be disseminated to your Subscribers. For details, Click here                                                                                               |                                    |  |  |  |  |
| <b>FATCA Self Certification</b>                                                                   | Click here for PFRDA Advisory on streamlining of handling of Exit cases                                                                                                    | <b>Notification</b><br>$\sqrt{11}$ |  |  |  |  |
| <b>FATCA File Upload</b>                                                                          | NPS Operations Guide PrAO/DTA PAO/DTO DDO                                                                                                    |                                    |  |  |  |  |
| <b>FATCA File Status</b>                                                                          | <b>Transaction Type</b><br>Nodal Offices Helpline No 1800-222-081                                                                                                    | Count                              |  |  |  |  |
| <b>Nodal Bank Details</b><br>Update                                                               | Withdrawal Request Verification                                                                                                    |                                    |  |  |  |  |
| <b>Subscriber Bank Details</b><br>Update                                                          | Retíred lífe ka sahara, NPS hamara                                                                                                    |                                    |  |  |  |  |

**Figure 2**

User needs to enter PRAN of the Subscriber as given below in **Figure 3** for whom withdrawal request needs to be processed.

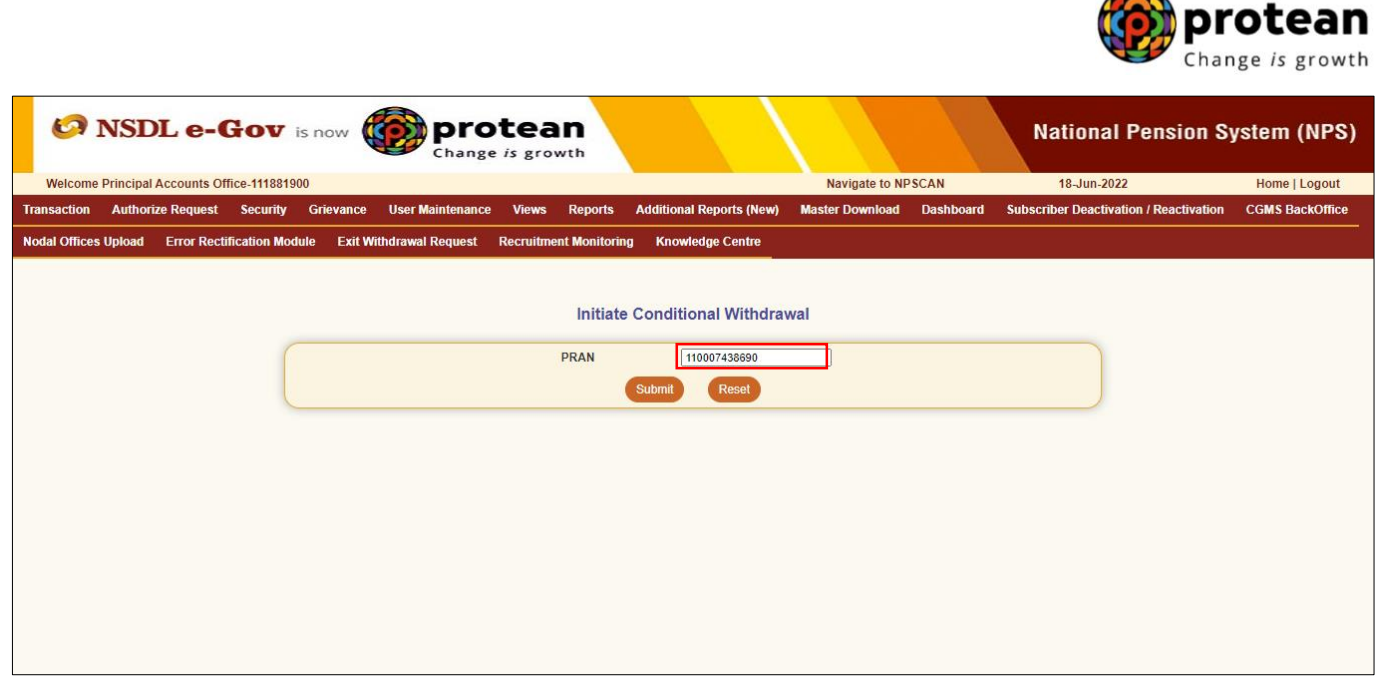

**Figure 3**

At this stage, Subscriber details like Available Self Contribution, Available Withdrawal amount, date of joining, date of birth, previous withdrawal amount, contributions utilized for Partial Withdrawal etc. are displayed to the User. Please refer below **Figure 4.**

| <b>Co NSDL e-Gov</b> is now<br>protean<br><b>National Pension System (NPS)</b><br>Change is growth |                                                                   |                                            |                                               |               |  |  |
|----------------------------------------------------------------------------------------------------|-------------------------------------------------------------------|--------------------------------------------|-----------------------------------------------|---------------|--|--|
| Welcome Principal Accounts Office-111881900                                                        |                                                                   | Navigate to NPSCAN                         | 18-Jun-2022                                   | Home   Logout |  |  |
| <b>Authorize Request Security</b><br>Grievance<br><b>User Maintenance</b><br><b>Transaction</b>    | <b>Additional Reports (New)</b><br><b>Views</b><br><b>Reports</b> | <b>Master Download</b><br><b>Dashboard</b> | <b>Subscriber Deactivation / Reactivation</b> |               |  |  |
|                                                                                                    |                                                                   |                                            |                                               |               |  |  |
| <b>Error Rectification Module</b><br><b>CGMS BackOffice</b><br><b>Nodal Offices Upload</b>         | <b>Exit Withdrawal Request</b><br><b>Recruitment Monitoring</b>   | <b>Knowledge Centre</b>                    |                                               |               |  |  |
| <b>Conditional Withdrawal</b><br>$\circledR$<br><b>PRAN:</b>                                       | 110007438690                                                      |                                            |                                               |               |  |  |
| <b>Subscriber Name:</b>                                                                            | <b>Prashant Shantaram Gurav</b>                                   |                                            |                                               |               |  |  |
| <b>Subscriber Date of Birth:</b>                                                                   | 15-06-1986                                                        |                                            |                                               |               |  |  |
| Date of Joining:                                                                                   | 30-05-2011                                                        |                                            |                                               |               |  |  |
| <b>Withdrawal Type:</b>                                                                            | Conditional Withdrawal                                            |                                            |                                               |               |  |  |
| <b>Self Contribution:</b><br><b>Previous Withdrawal Amount:</b>                                    | 529868.50<br> 0.00                                                |                                            |                                               |               |  |  |
| Contribution utilized for partial withdrawal:                                                      | 0.00                                                              |                                            |                                               |               |  |  |
| <b>Available Withdrawal Amount:</b>                                                                | 529868.50                                                         |                                            |                                               |               |  |  |
| Percentage to be Withdrawal% :*                                                                    | Percentage $\vee$                                                 |                                            |                                               |               |  |  |
| Purpose of withdrawal:*                                                                            | Reason                                                            | $\checkmark$                               |                                               |               |  |  |
| Tentative/Eligible Withdrawal Amount                                                               | 0.00                                                              |                                            |                                               |               |  |  |
|                                                                                                    |                                                                   |                                            |                                               |               |  |  |
|                                                                                                    | Reset<br>Submit                                                   |                                            |                                               |               |  |  |
|                                                                                                    |                                                                   |                                            |                                               |               |  |  |

**Figure 4**

User needs to click on drop down menu "Percentage to be withdrawal" and select percentage towards withdrawal. User can select maximum of 25% from the drop down menu. Please refer below **Figure 5**.

 $\blacktriangle$ 

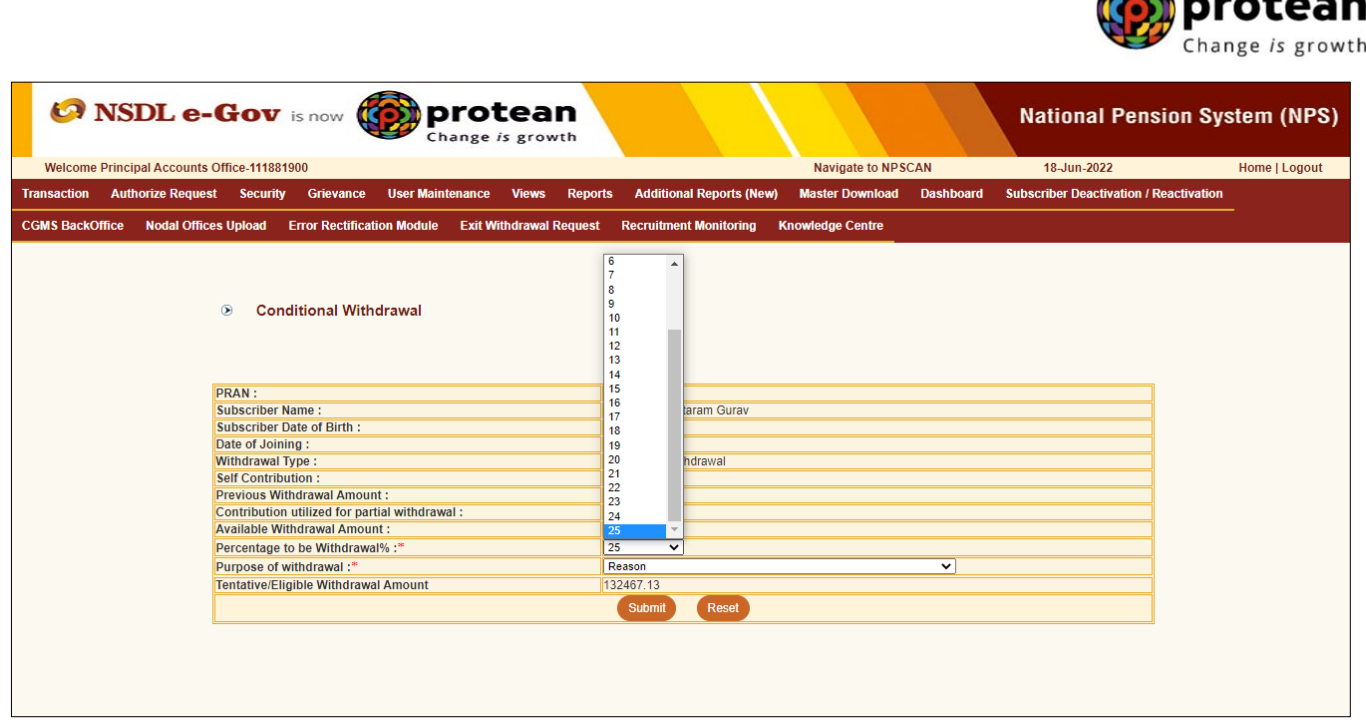

**Figure 5**

After selection of withdrawal percentage, User needs to select "Withdrawal Reason" from the drop down menu as per the reason mentioned in Partial Withdrawal Form submitted by the Subscriber and click on "Submit" button.

*If User has selected Reason for withdrawal as "Skill development/re-skilling or any other self-development activities", then User is required to enter 'Course Fee' (Training Cost) which is mandatory. In this scenario, Subscriber will receive Course Fee (Training Cost) or selected % of Available withdrawal amount whichever is lower. If 'Course Fee' amount entered is more than eligible amount (as per % entered by User), message will be displayed informing Subscriber will receive eligible amount only.*

Please refer below **Figure 6A and 6B**.

 $\sum_{n=1}^{\infty}$ 

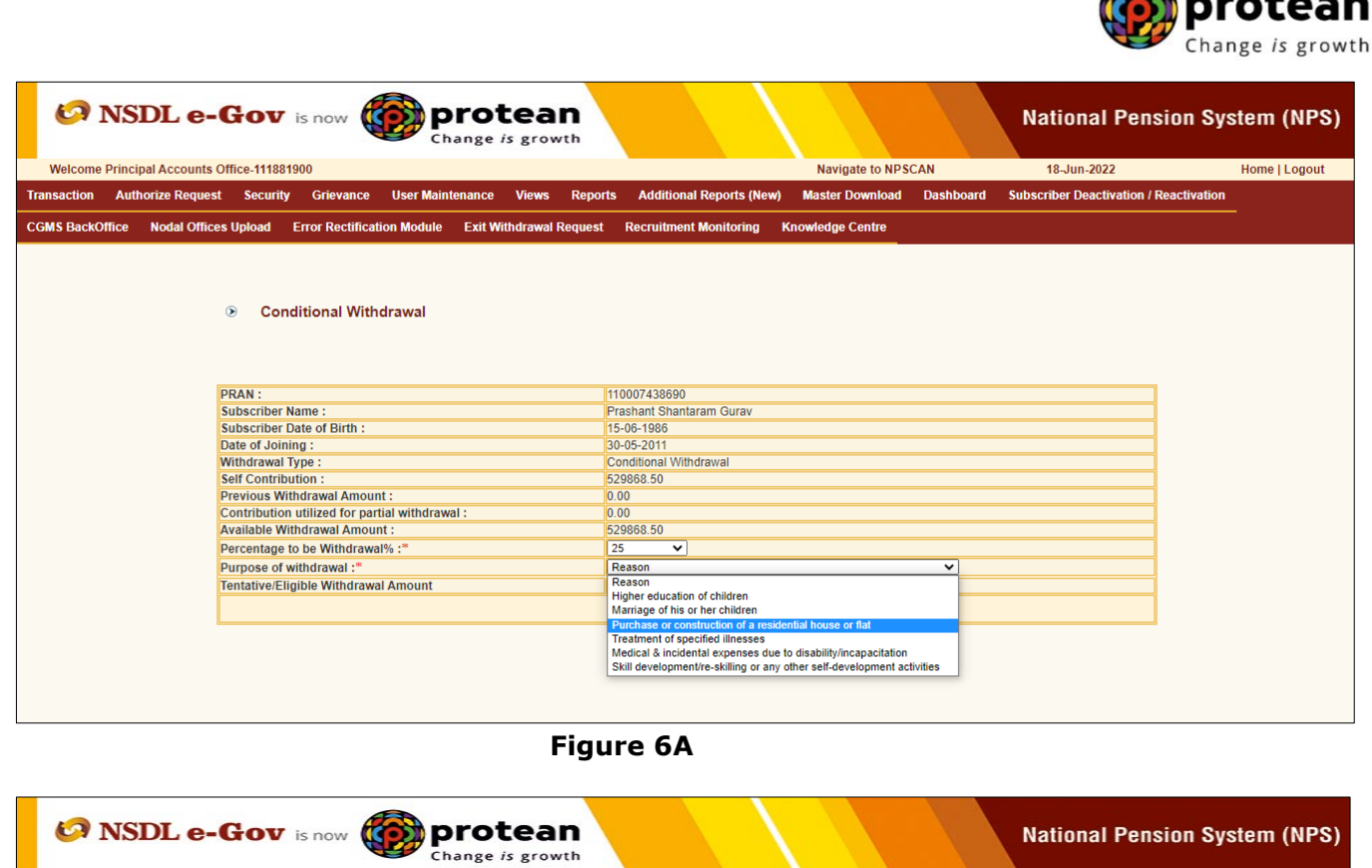

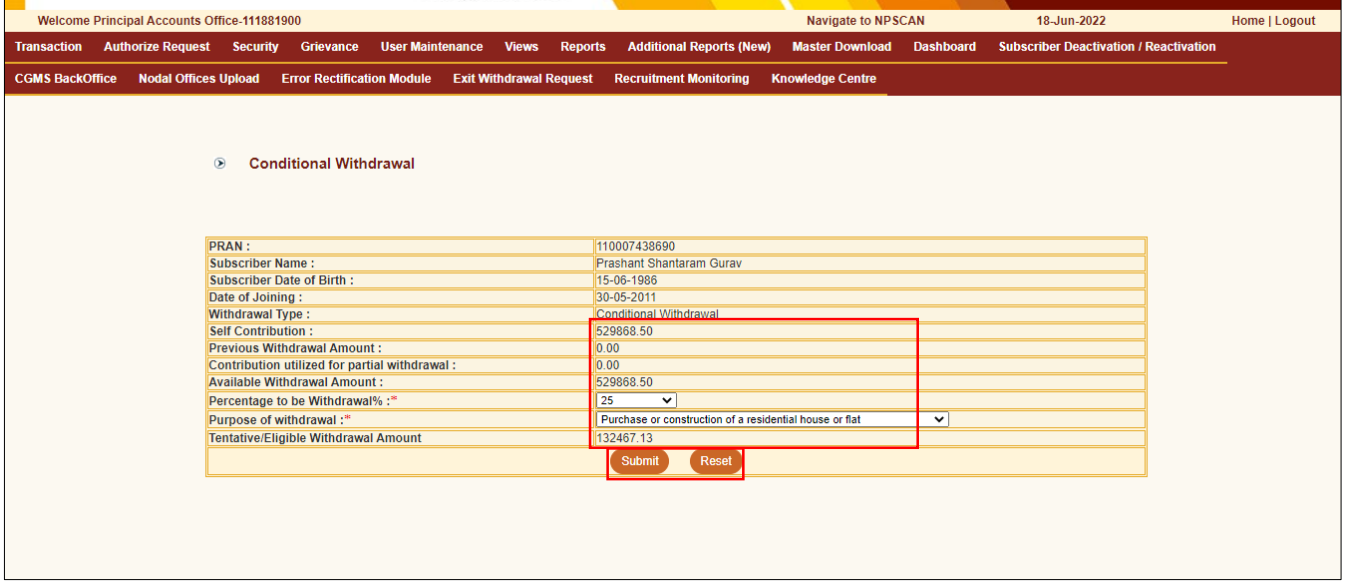

#### **Figure 6B**

At this stage, existing bank details of the Subscriber along with mobile number and email ID of the Subscriber are displayed. If existing bank details and contact details are correct, User needs to click on "Confirm" button to proceed further. Please refer below **Figure 7**.

#### *User will not be allowed to modify bank details and contact details (Mobile No. and Email ID) at the time of initiation of the Withdrawal request.*

*For updation of Bank details / Mobile No. /Email ID in CRA records, the Subscriber has an option to update the same online in CRA system (www.cra-nsdl.com) or submit Form S2 - Subscriber details change Form to associated Nodal Office / POP. The Form S2 is available under "Forms" section, which is available under respective sector on CRA website [\(www.npscra.nsdl.co.in\)](http://www.npscra.nsdl.co.in/)*.

Page 11 of 19 Ver 1.3

A

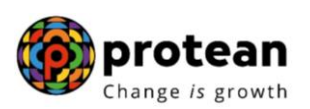

#### *Nodal Office / POP is required to upload scanned copies of Physical Partial Withdrawal form alongwith supporting documents provided by Subscriber in a single file.*

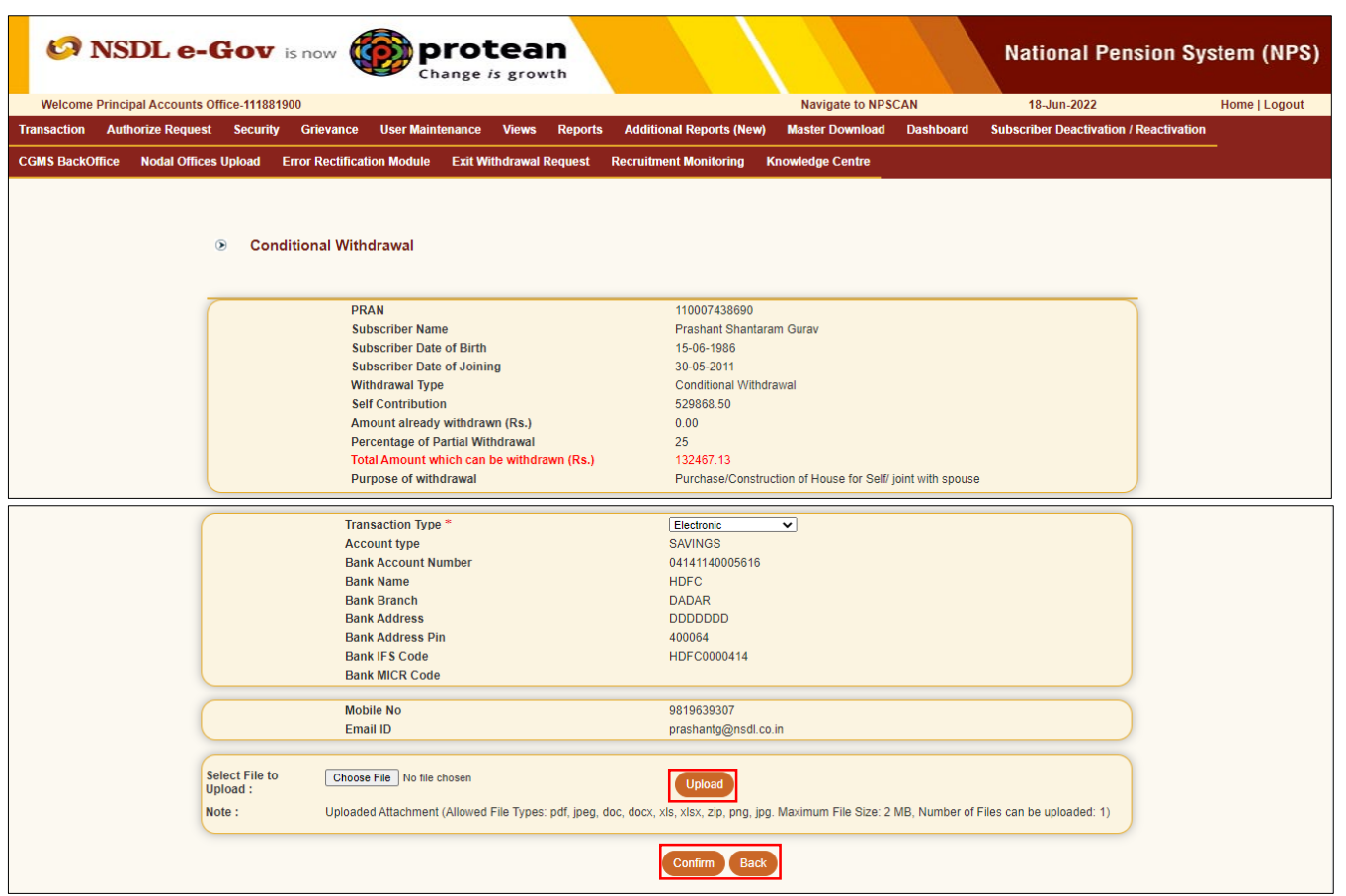

**Figure 7**

At this stage, User needs to click on check box of declaration (It contains Self-declaration accepted by Subscriber as part of physical Partial Withdrawal Form submitted) and click on **"Online bank a/c verification"** tab to proceed further. Please refer below **Figure 8.**

*The Self-declaration accepted by the Subscriber in Partial Withdrawal Form will be evidence for reason of Partial Withdrawal. No supporting documents (w.r.t. stated withdrawal reason) are required to be submitted by Subscriber.*

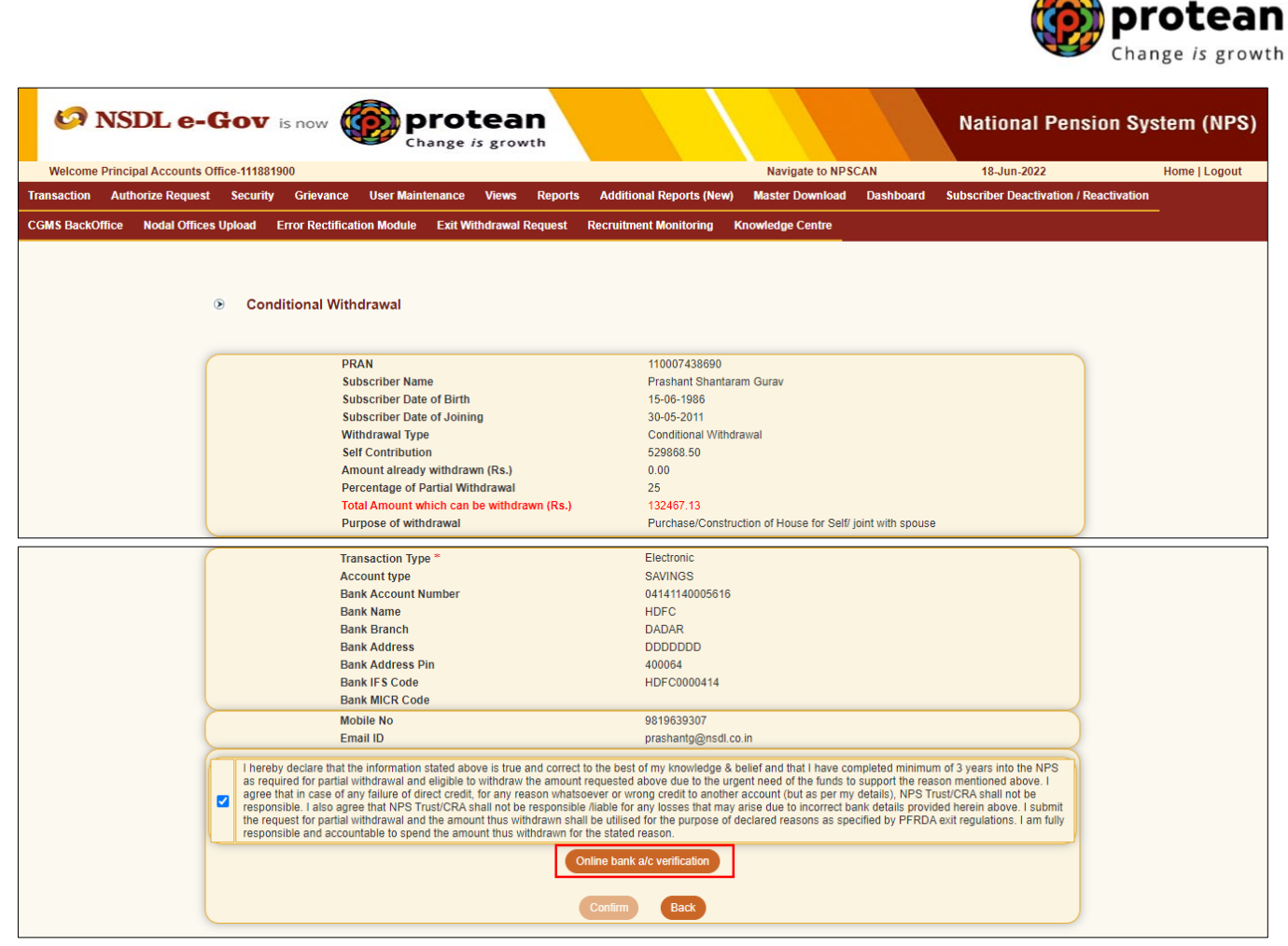

**Figure 8**

At this stage, after clicking on **"Online bank a/c verification**" tab, the name and Bank Account of the Subscriber (registered in CRA) will be verified through online Bank Account Verification (Penny drop facility). On successful verification, a Pop-up message will display to the User i.e. **"Online bank a/c verification is Successful".** User needs to click on "OK" button and then click on "Confirm" button to proceed further.

Please refer below **Figure 9A and 9B.**

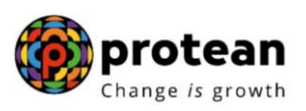

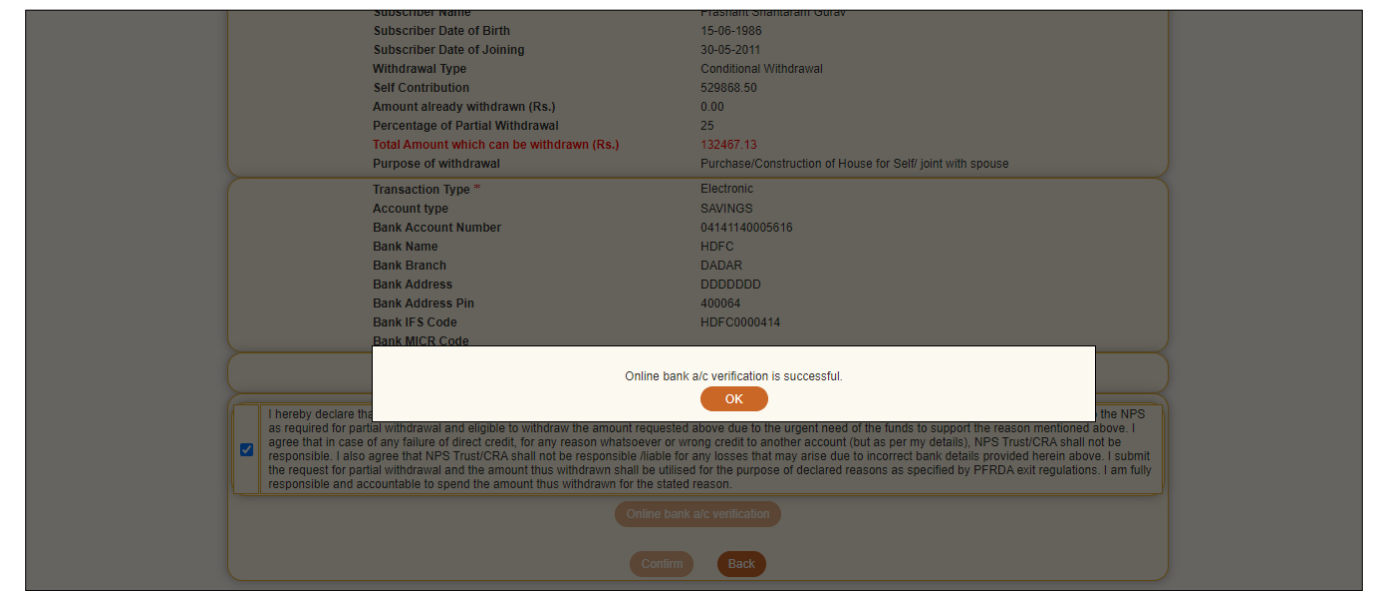

**Figure 9A**

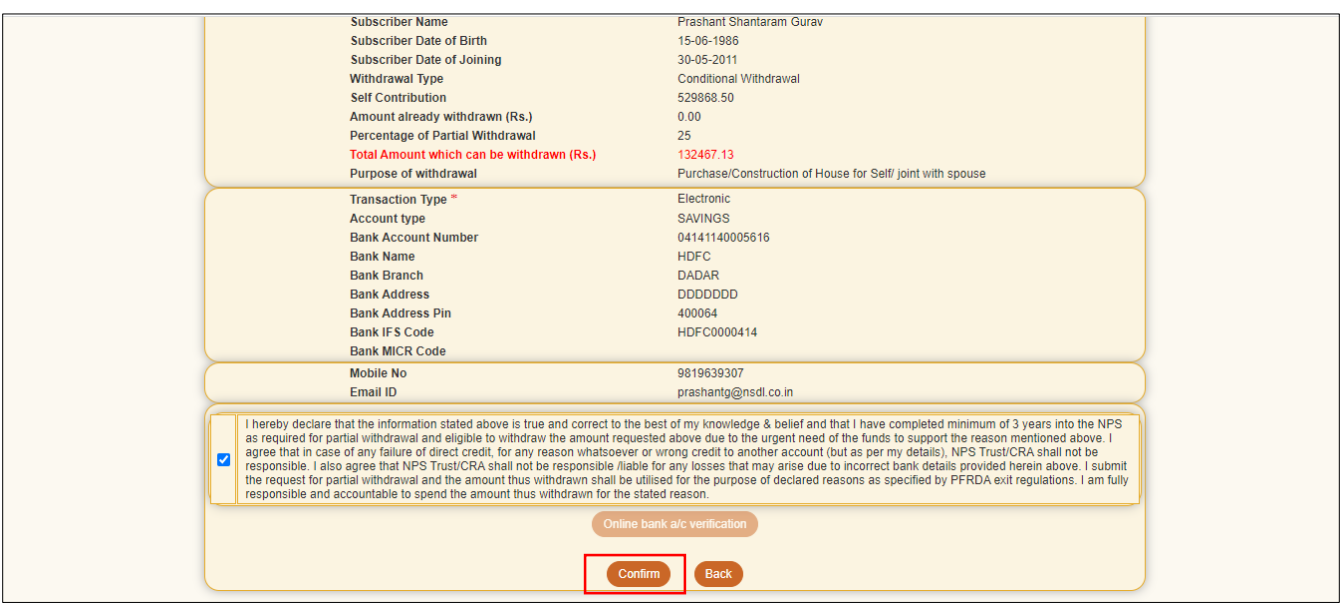

**Figure 9B**

Once User clicks on ''Confirm'' button, Partial Withdrawal request will get captured in the CRA system and an **Acknowledgement Number** will get generated.

At this stage, option is provided to the User to view & download system generated Withdrawal Form. Further, status of the request is also displayed. Refer below **Figure 10**.

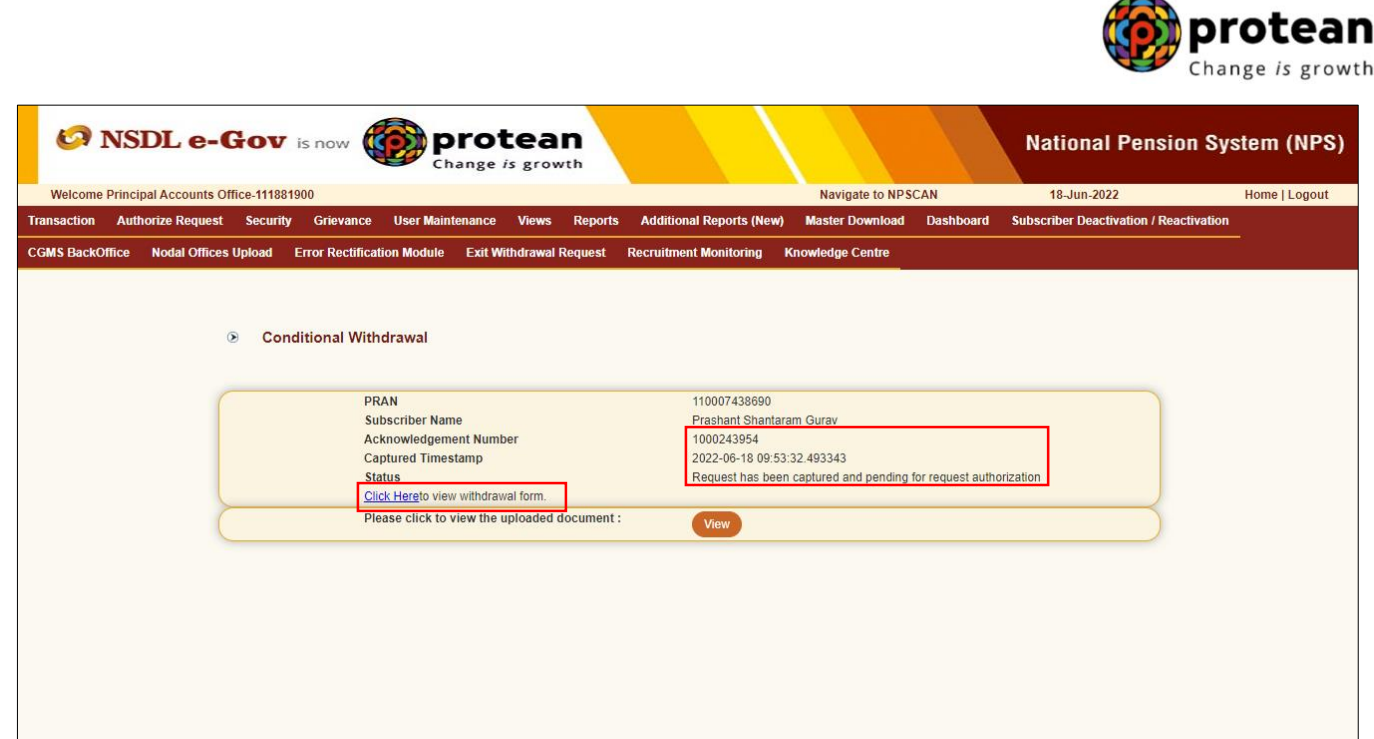

**Figure 10**

**Once request is captured/initiated, Nodal Office / POP needs to authorize the same in CRA system with another User ID.** 

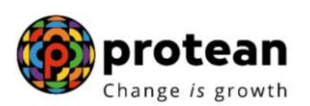

## <span id="page-15-0"></span>**6. Steps to authorize Online Partial Withdrawal request in CRA System by Nodal Office / POP**

Nodal Office / POP User needs to access CRA system [www.cra-nsdl.com](file:///C:/Users/prashantg/AppData/Local/Microsoft/Windows/INetCache/Content.Outlook/5OOIEXVT/www.cra-nsdl.com) using another User ID & Password as given below in **Figure 11.** In case of POP, it will be DSC based login.

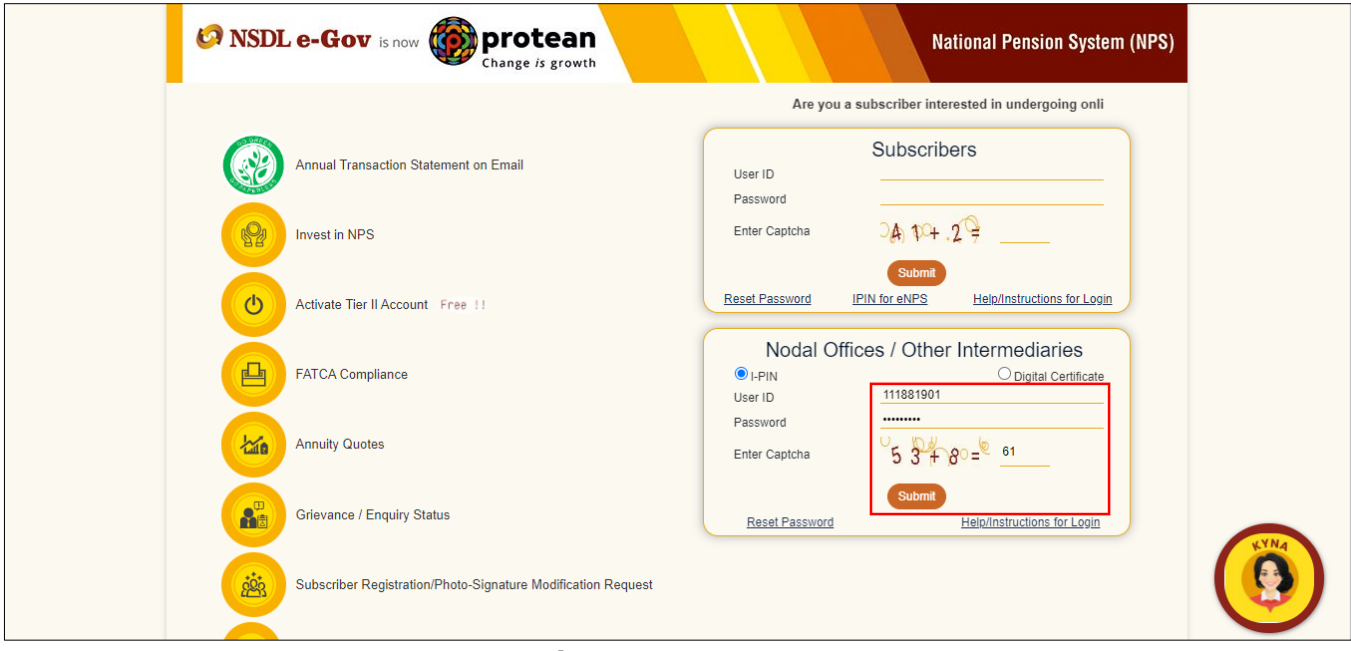

**Figure 11**

User needs to click on Menu "**Authorize Request**" and select sub menu "**Authorize Conditional Withdrawal Request**". Please refer below **Figure 12**.

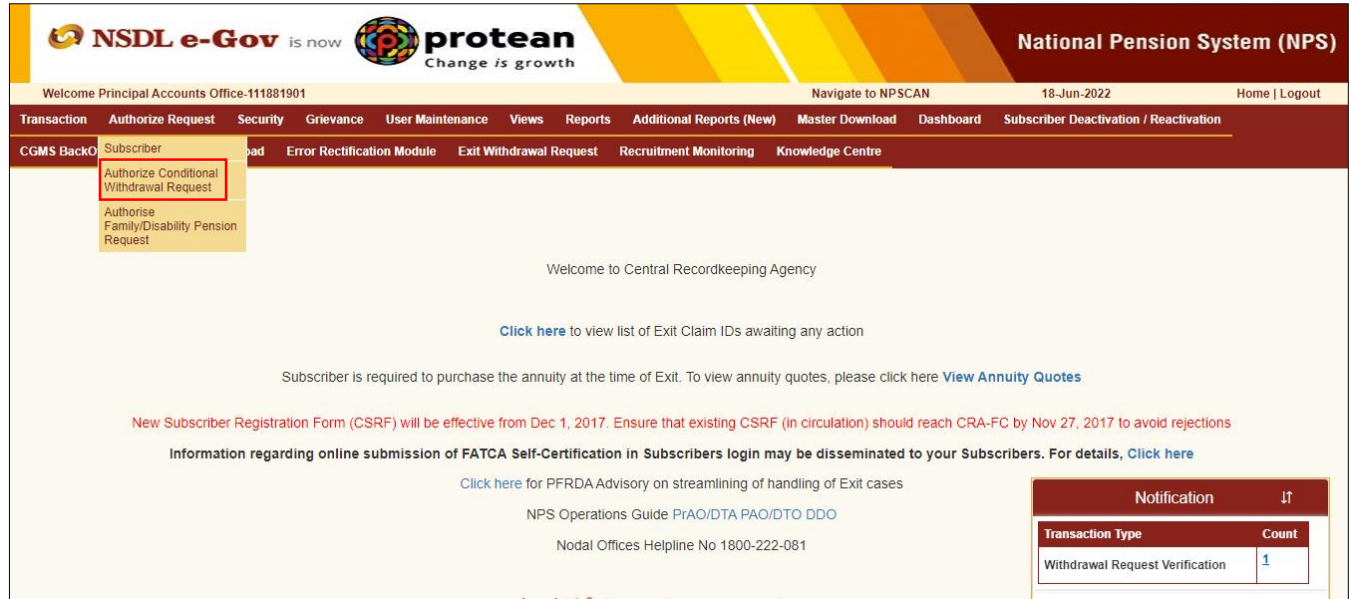

**Figure 12**

User needs to provide PRAN of the Subscriber and click on "Search" button as given below in **Figure 13.**

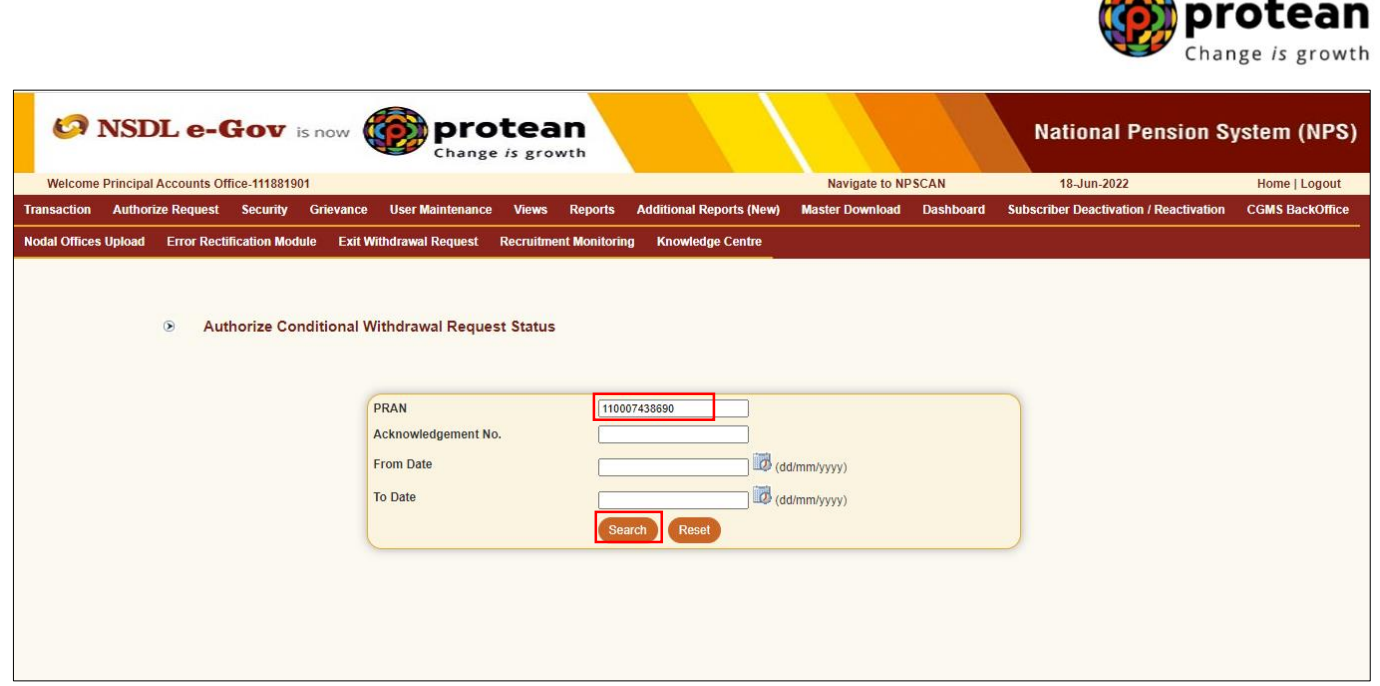

**Figure 13**

At this stage, a table is displayed to the User containing Acknowledgment Number, PRAN, Request Date and Status as given below in **Figure 14.**

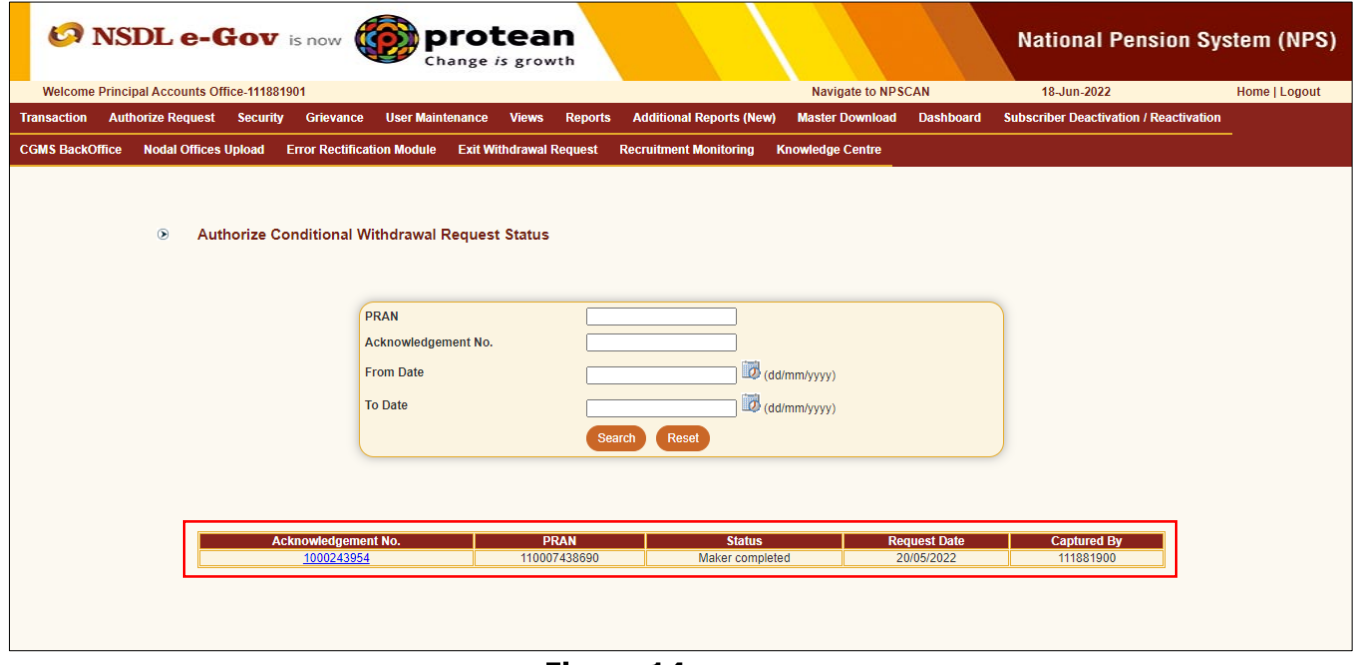

**Figure 14**

User needs to click on Hyperlink provided on Acknowledgment Number to view and verify details captured at the time of Initiation of withdrawal request. User can view uploaded documents by clicking on "View" button.

*If details entered are not correct, User needs to click on "Reject" radio button and click on "Confirm" button. In case of rejection of request, Reason for Rejection is mandatory.*

If details entered are correct, User needs to click on "Confirm" button to proceed further. Please refer below **Figure 15.**

A

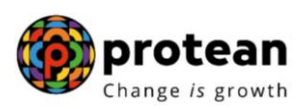

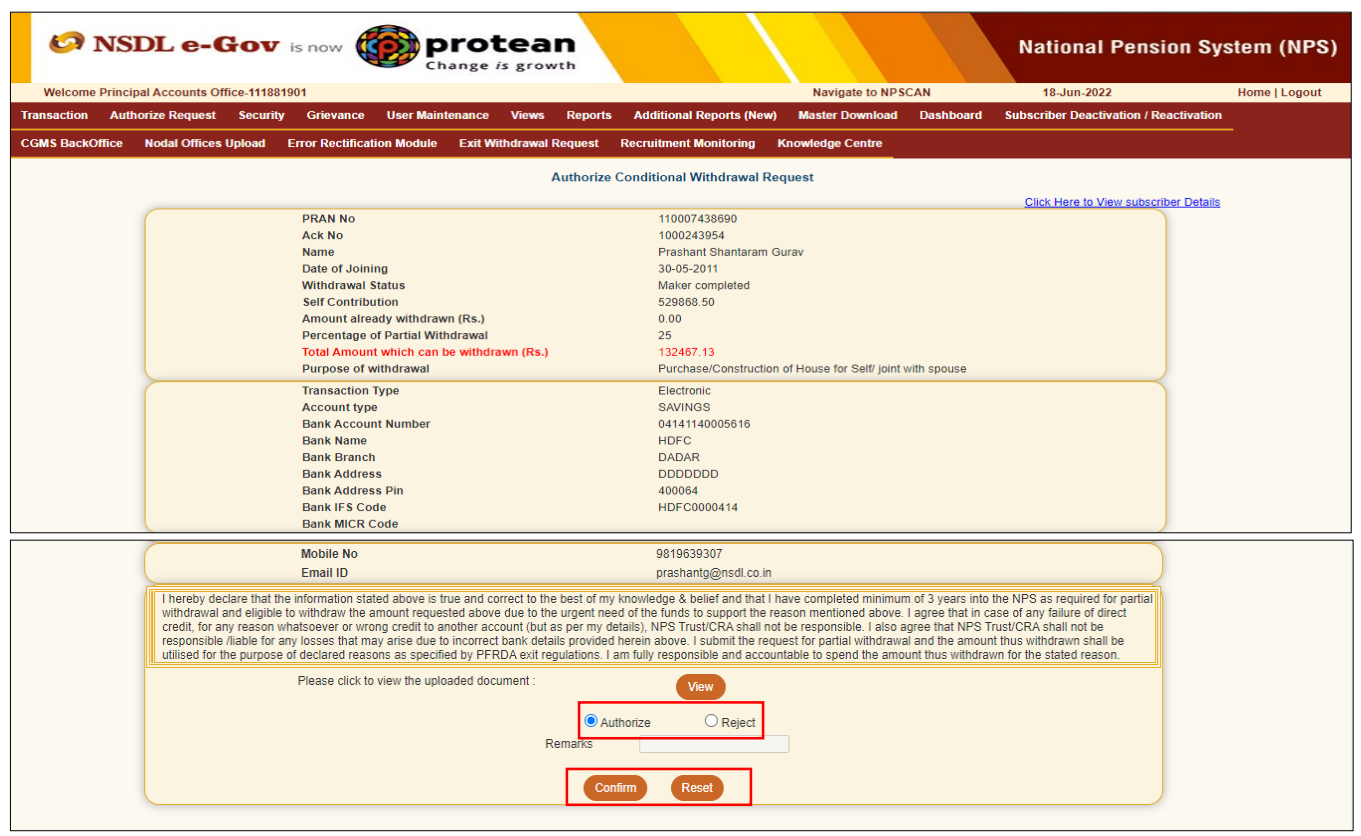

**Figure 15**

Once User clicks on ''Confirm'' button, Partial Withdrawal request will get authorized in the CRA system and confirmation window will display to the User as given below in **Figure 16**.

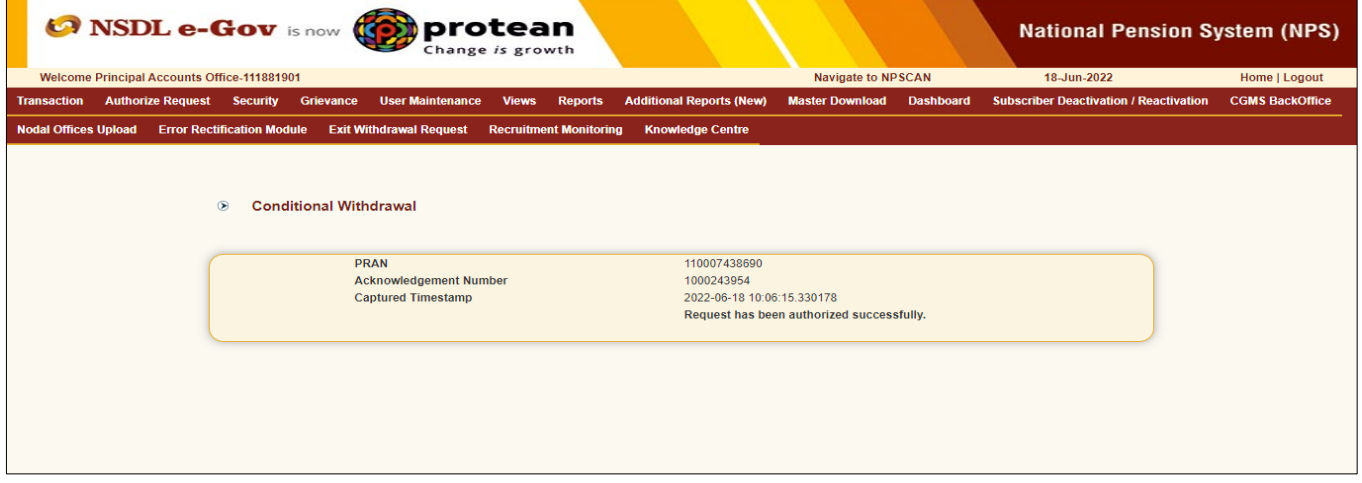

#### **Figure 16**

On successful authorization of request, funds will be transferred to Subscriber's Bank Account within T + 3rd Working days, T being date of authorization of online Partial Withdrawal request in CRA system.

*Physical Partial Withdrawal Form and supporting documents are not required to be submitted by Nodal Office / POP to Protean-CRA for storage purpose.*

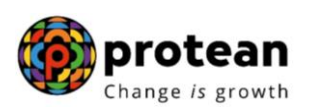

#### <span id="page-18-0"></span>**Process to be followed if Online Bank Account Verification (Penny drop) fails:**

In case of failure in online Bank Account Verification (Penny drop),

- **Due to Subscriber name mismatch In such case, authorization of request will be allowed in CRA**. Nodal Office / POP is required to verify the name of the Subscriber & Bank details with the Bank Proof submitted alongwith physical Partial Withdrawal Form. Accordingly, Nodal Office / POP will accept the relevant declaration for the same at the time of authorization in the CRA system and will authorize Partial Withdrawal request.
- **Due to Bank Account related rejection In such case, authorization of request will not be allowed.** The Subscriber is required to update the correct (new) Bank Account details in his/her NPS account. Once the Bank details are updated in CRA, then Subscriber can initiate new request in CRA or submit physical request to Nodal Office / POP.

For updation of Bank details in CRA records, the Subscriber has an option to update the same online in CRA system (www.cra-nsdl.com) or submit Form S2 – Subscriber details change Form to associated Nodal Office / POP. The Form S2 is available under "Forms" section, which is available under respective sector on CRA website (www.npscra.nsdl.co.in).

*-------***-\*\*\*\*\*\*--------**